## **วิธีใช้ระบบจองเครื่องมือ สาขาชีววิทยาประยุกต์**

1. เข้าที่ URL : <https://bio.sci.rmuti.ac.th/form/dashboard> และไปที่จองเครื่องมือ (ตามรูปภาพที่ 1)

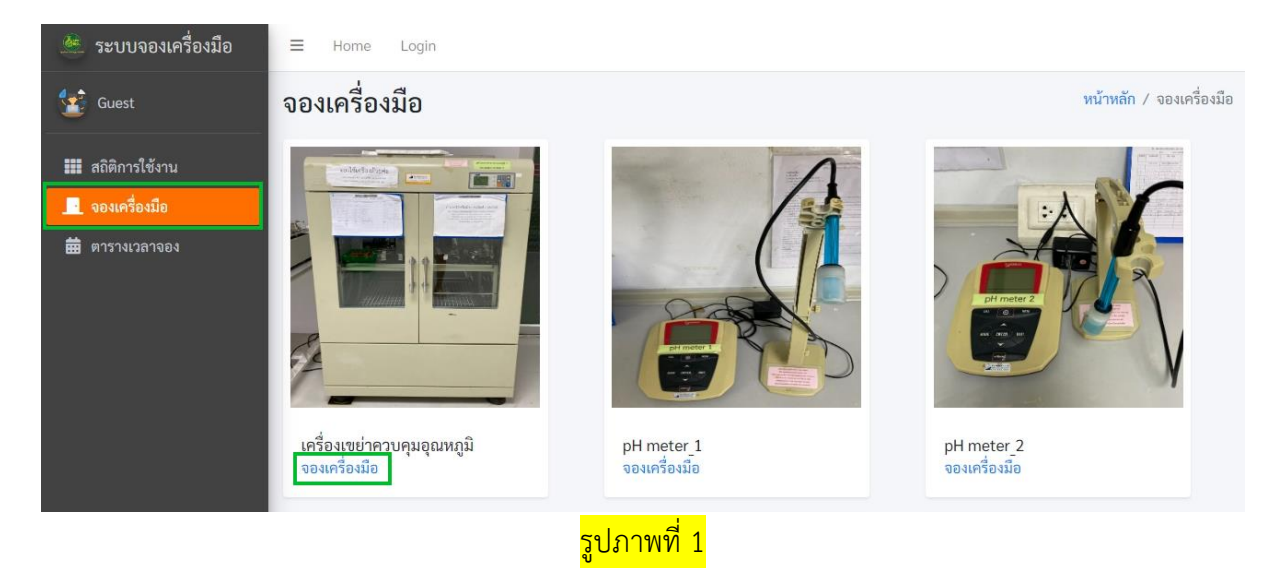

- 2. กรอกข้อมูลให้ครบถ้วน (ตามรูปภาพที่ 2) และเลือก วันเวลา มี 2 แบบ
	- 2.1 จองแบบ 1 วัน โดยการเลือกกดวันที่ที่ต้องการ 2 ครั้ง และใส่เวลาเริ่มและสิ้นสุด กด Apply (ตามรูปภาพที่ 2.1)
	- 2.2 จองแบบ 2 วันติดกัน โดยการเลือกกดวันที่ที่ต้องการ 2 วัน และใส่เวลาเริ่มและสิ้นสุด กด Apply (ตามรูปภาพที่ 2.2)

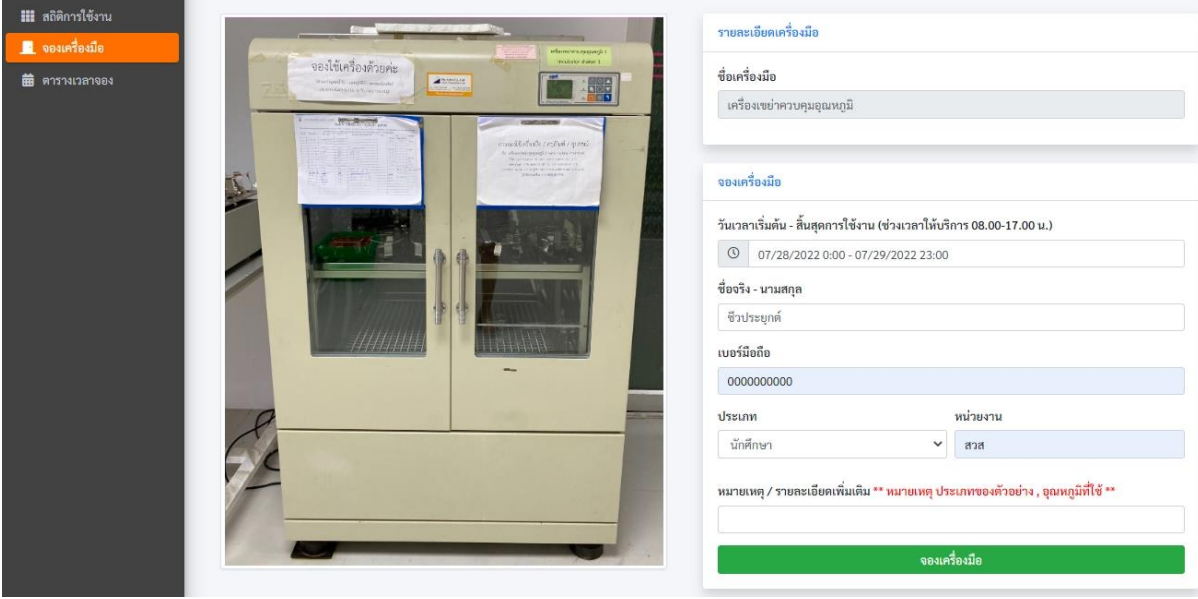

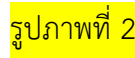

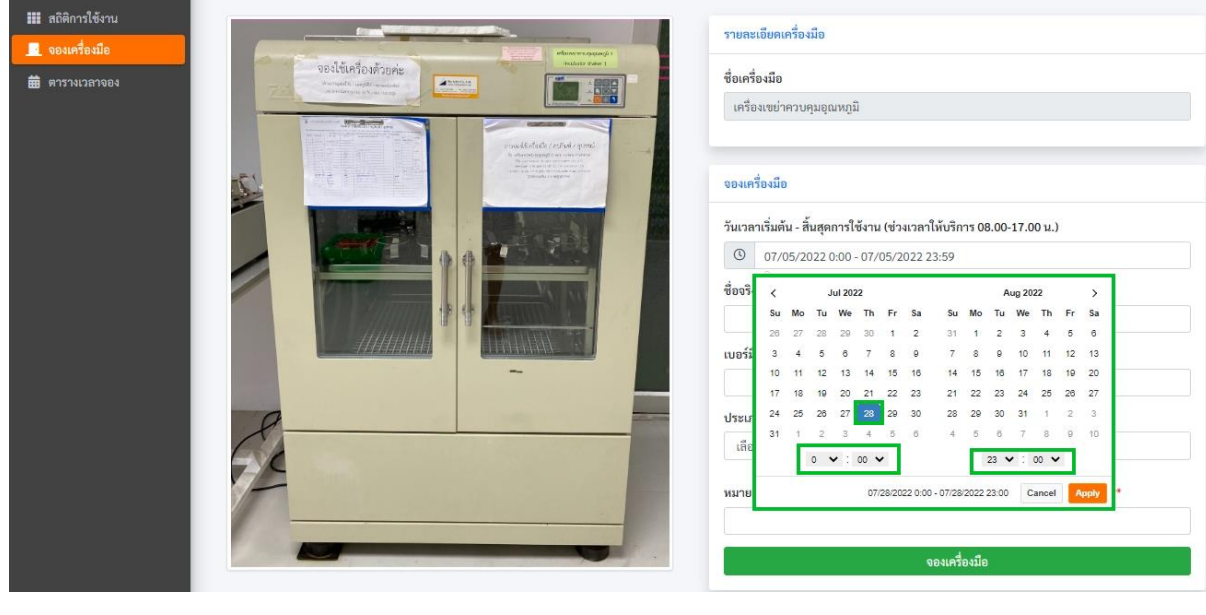

## รูปภาพที่ 2.1

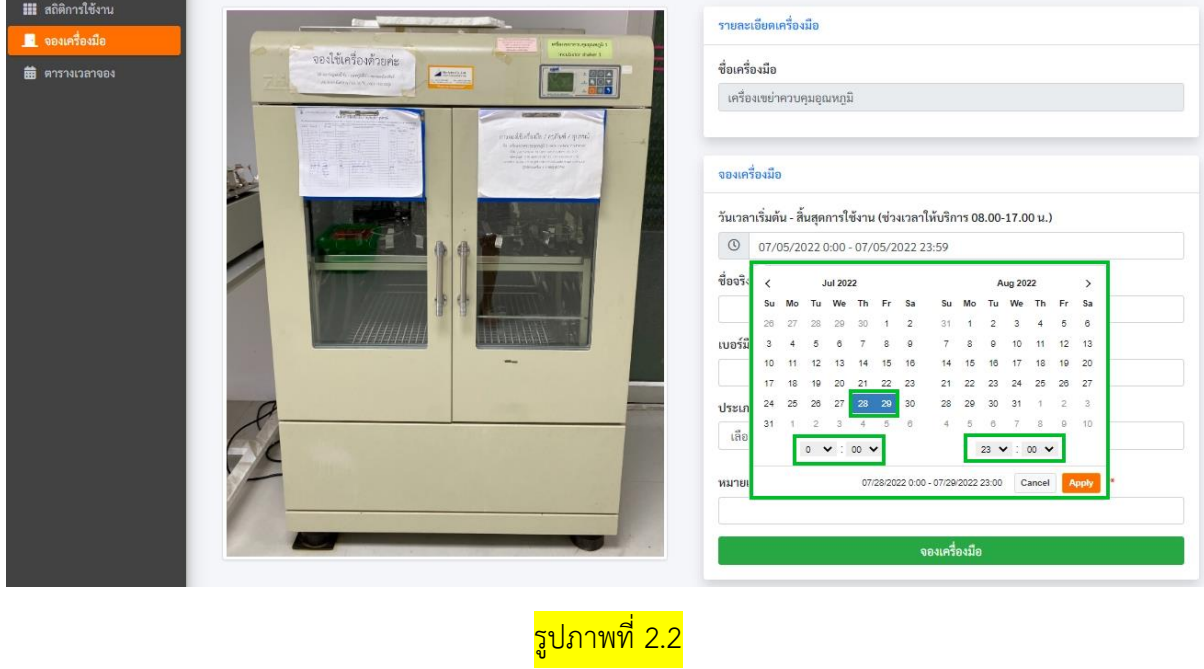

## \*\* หมายเหตุ ไม่สามารถจองซ้ำวันเวลาที่มีการใช้งานแล้วได้ ต้องทำการจองใหม่